# **MANUALE UTILIZZO UTENTE**

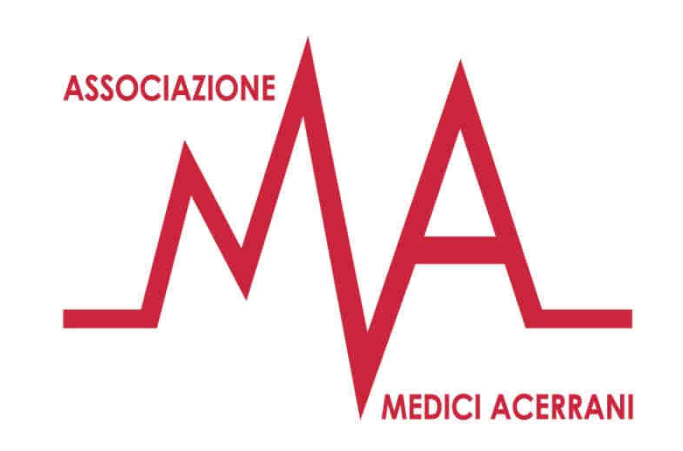

Come utilizzare la propria area riservata per dialogare con il proprio medico e prenotare la visita presso l'ambulatorio

www.mediciacerrani.it

#### **Indice degli argomenti**

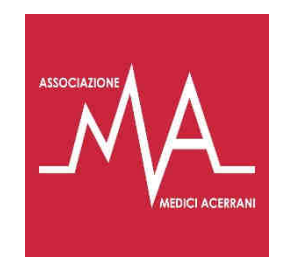

- Pg.1 Impostazione password
- **Pg.2** Crea una icona sul tuo smartphone
- Pg.3 Accesso all'AREA RISERVATA
- Pg.4 AREA RISERVATA
	- Pg.5 <sup>e</sup> <sup>6</sup> RICHIESTA
	- Pg.7 PRENOTAZIONE VISITA
	- Pg.8 BACHECA INFORMATIVA

Il cognome del tuo medico

#### www.mediciacerrani.it/cognome

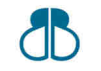

Brick Business studio – c.so Italia, 37 – Acerra (NA) – www.brickbusiness.it

#### **Impostazione password**

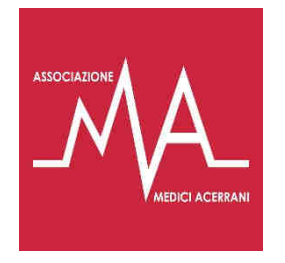

Quando ricevi l'email di registrazione all'APP del tuo Medico oppure quando non ricordi la password e fai richiesta di impostarla nuovamente il processo è come descritto di seguito.

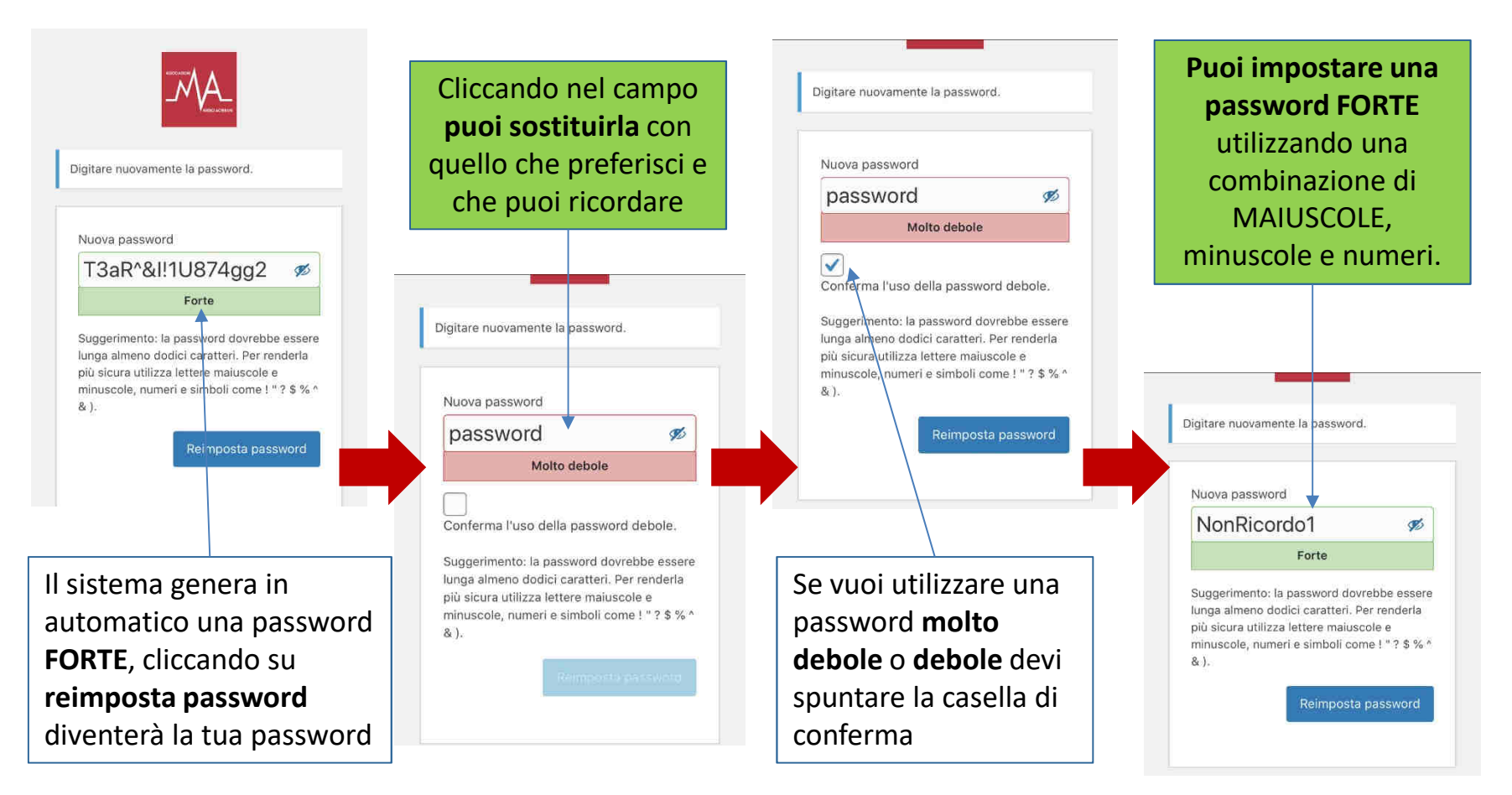

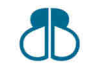

Brick Business studio – c.so Italia, 37 – Acerra (NA) – www.brickbusiness.it

#### **CREA UNA ICONA SUL TUO SMARTPHONE**

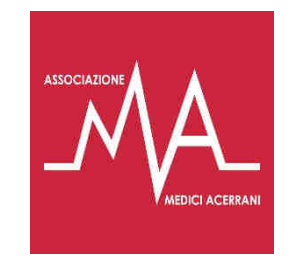

Ricevuta l'email <sup>e</sup> cliccato sul link per impostare la tua password, crea una icona della pagina LOGIN sul tuo smartphone per accedere in modo semplice <sup>e</sup> veloce all'APP del tuo Medico.

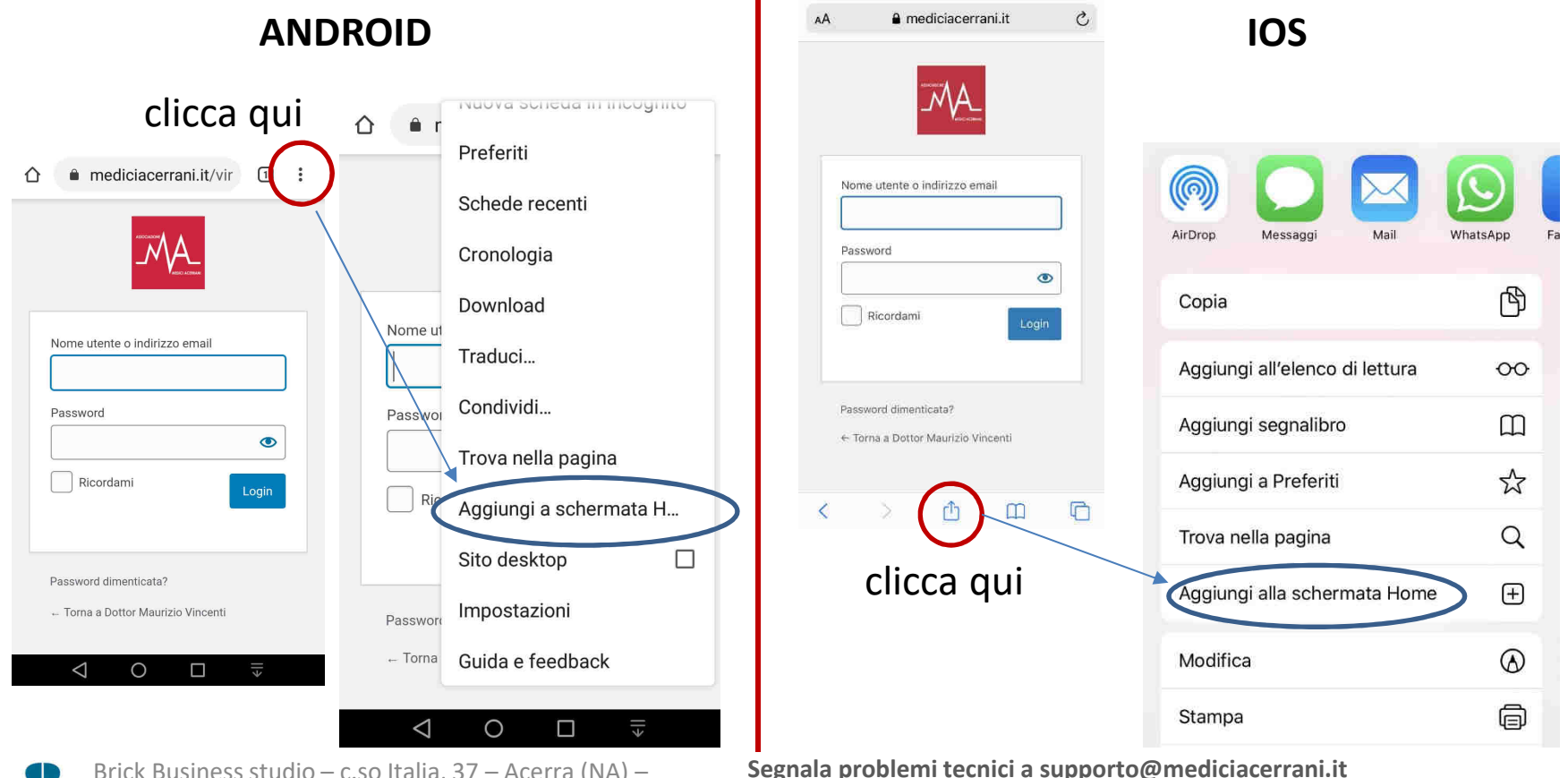

Brick Business studio – c.so Italia, 37 – Acerra (NA) – www.brickbusiness.it

**Ricorda di specificare il cognome del TUO MEDICO**

2

#### **Accesso all'AREA RISERVATA**

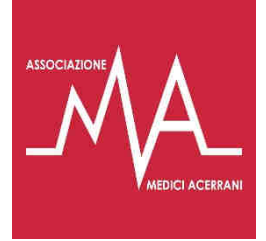

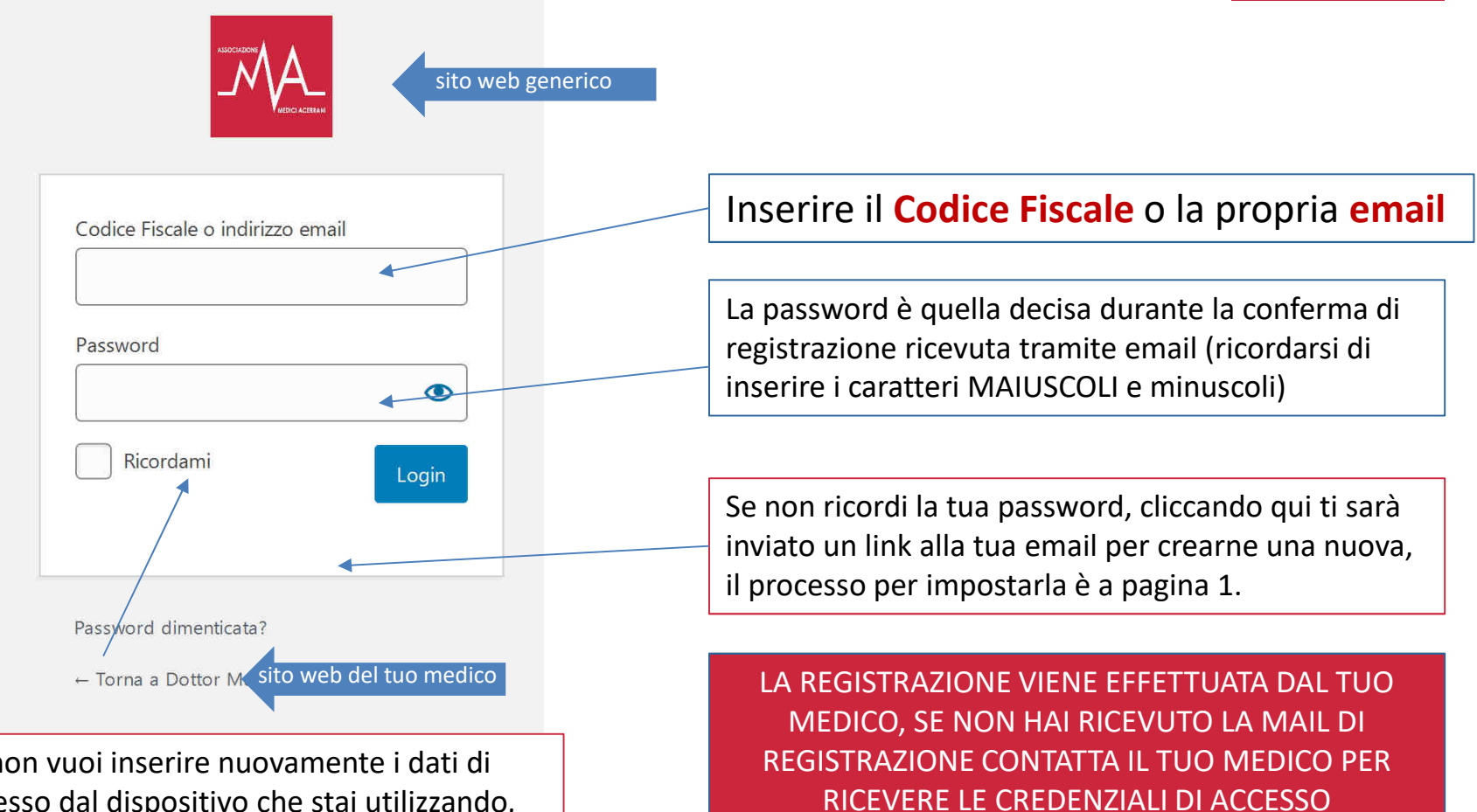

Se non vuoi inserire nuovamente i dati di accesso dal dispositivo che stai utilizzando, spunta questa casella.

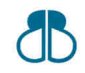

Brick Business studio – c.so Italia, 37 – Acerra (NA) – www.brickbusiness.it

### **AREA RISERVATA**

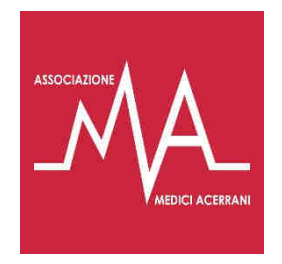

Cliccando qui puoi aprire il menù per tornare alla HOME, alla PAGINA AREA RISERVATA oppure USCIRE.Puoi inviare una richiesta al tuo medico e ricevere la risposta, inoltre puoi allegare documenti e immagini per un comodo هُمُ  $\mathcal{L}$ consulto telematico. 1**ASSOCIAZIONE**<br>MEDICI ACERRANI  $\equiv$  $\alpha$ **RICHIESTA** Home Visualizza le date e gli orari disponibili e recati presso Area riservata l'ambulatorio direttamente per l'orario fissato così da evitare code ed assembramenti. 2Esci PRENOTA LA VISITA Nella pagina trovi 3 pulsanti che ti permettono di accedere alle diverse aree di interazioneClicca qui per accedere alla bacheca dello studio medico 3**BACHECA INFORMATIVA** 

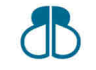

Brick Business studio – c.so Italia, 37 – Acerra (NA) – www.brickbusiness.it

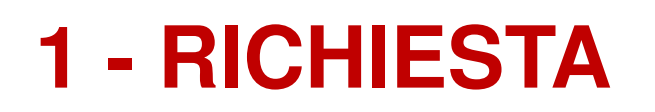

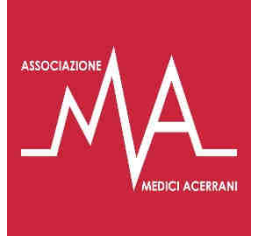

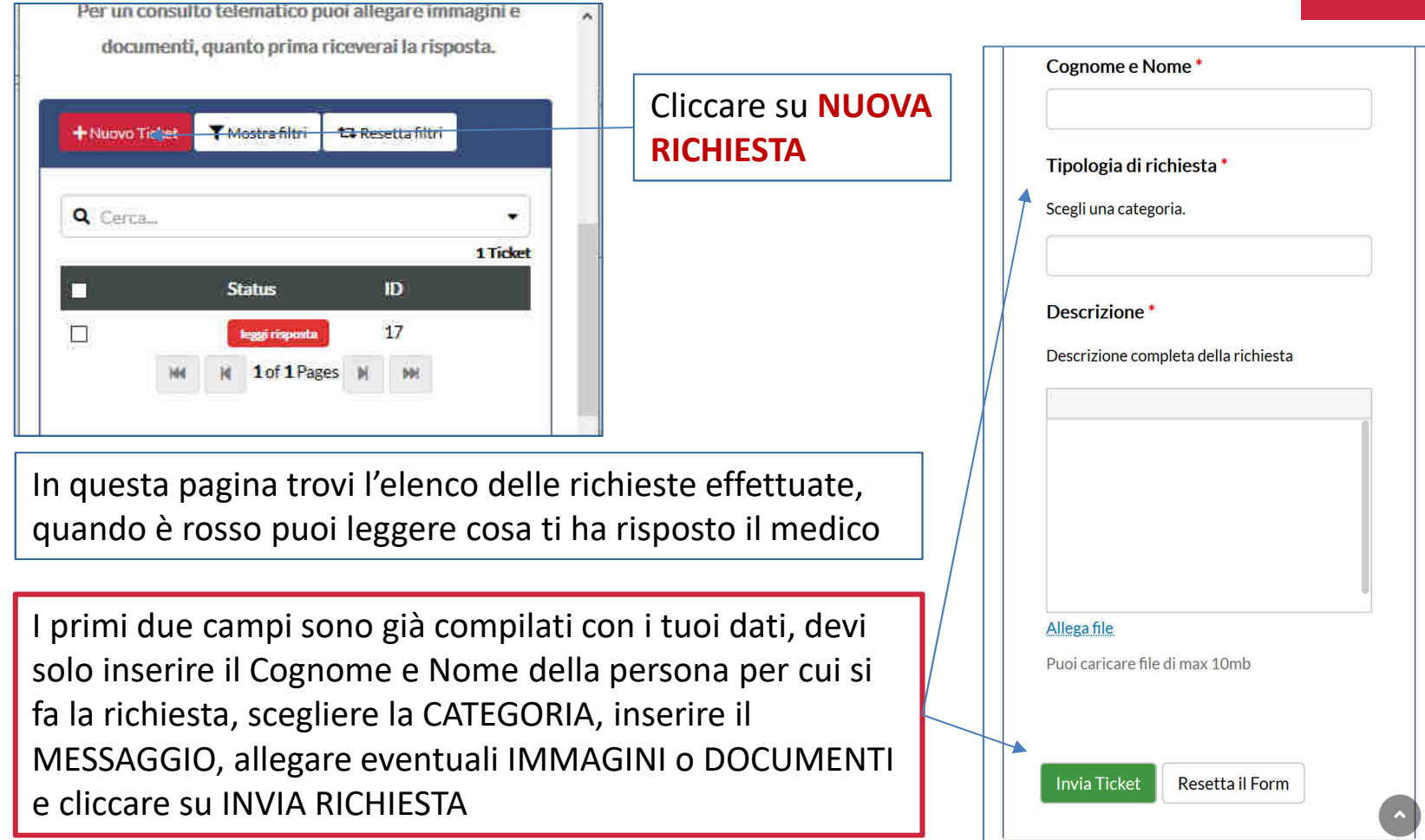

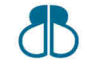

## **1 - DETTAGLIO RICHIESTA**

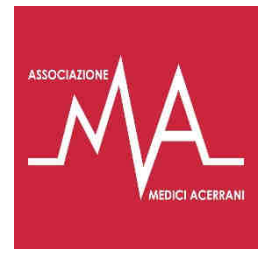

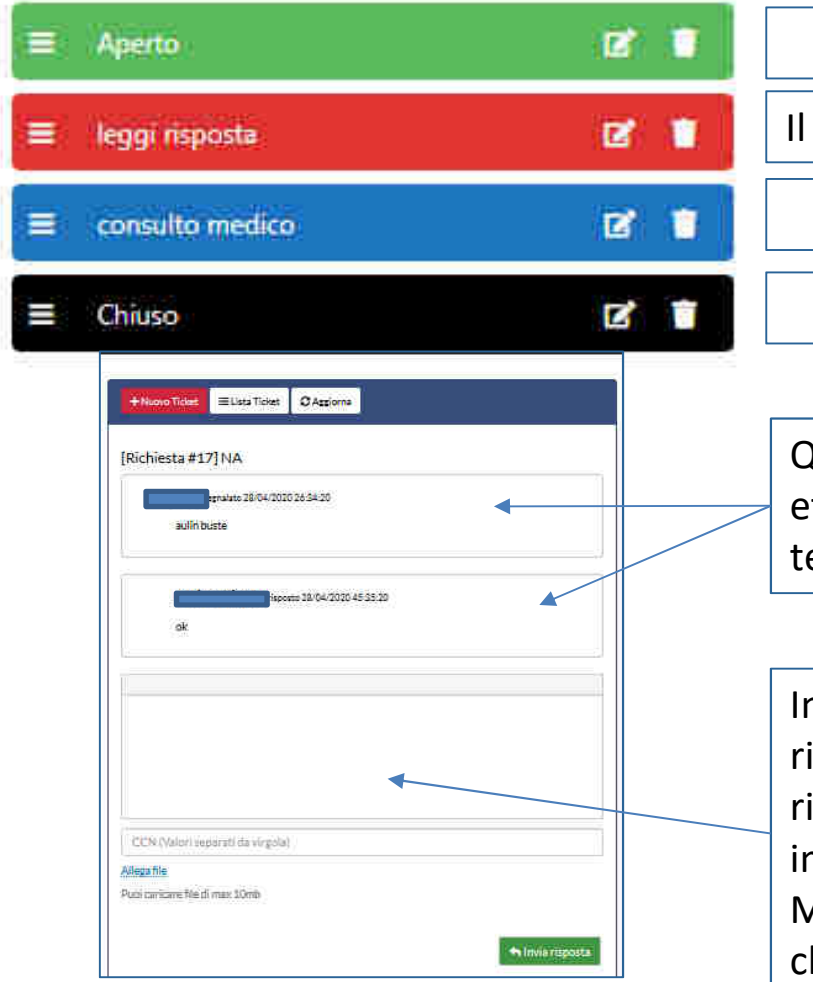

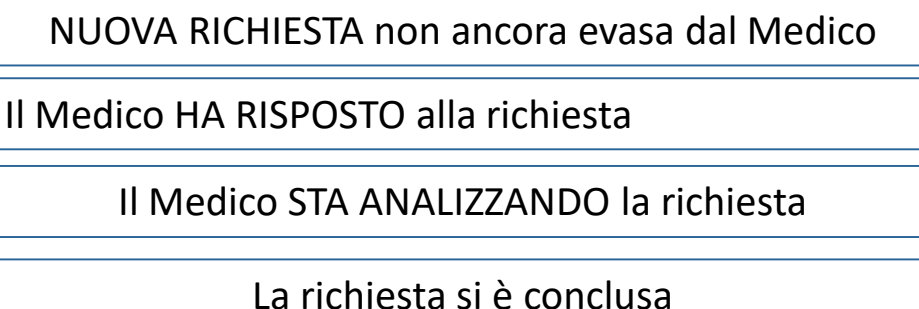

Quando apri una Richiesta dalla lista di richieste effettuate, troverai lo storico dei messaggi inviati tra e ed il medico.

n questo campo potrai rispondere ad eventuali ichieste del medico o integrare la tua iniziale ichiesta con informazioni scritte o allegando immagino e/o documenti. Se non arriveranno al Medico ulteriori info la richiesta verrà consideratahiusa.

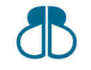

Brick Business studio – c.so Italia, 37 – Acerra (NA) – www.brickbusiness.it

# **2 - PRENOTAZIONE VISITA**

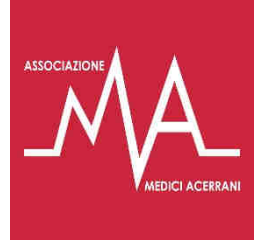

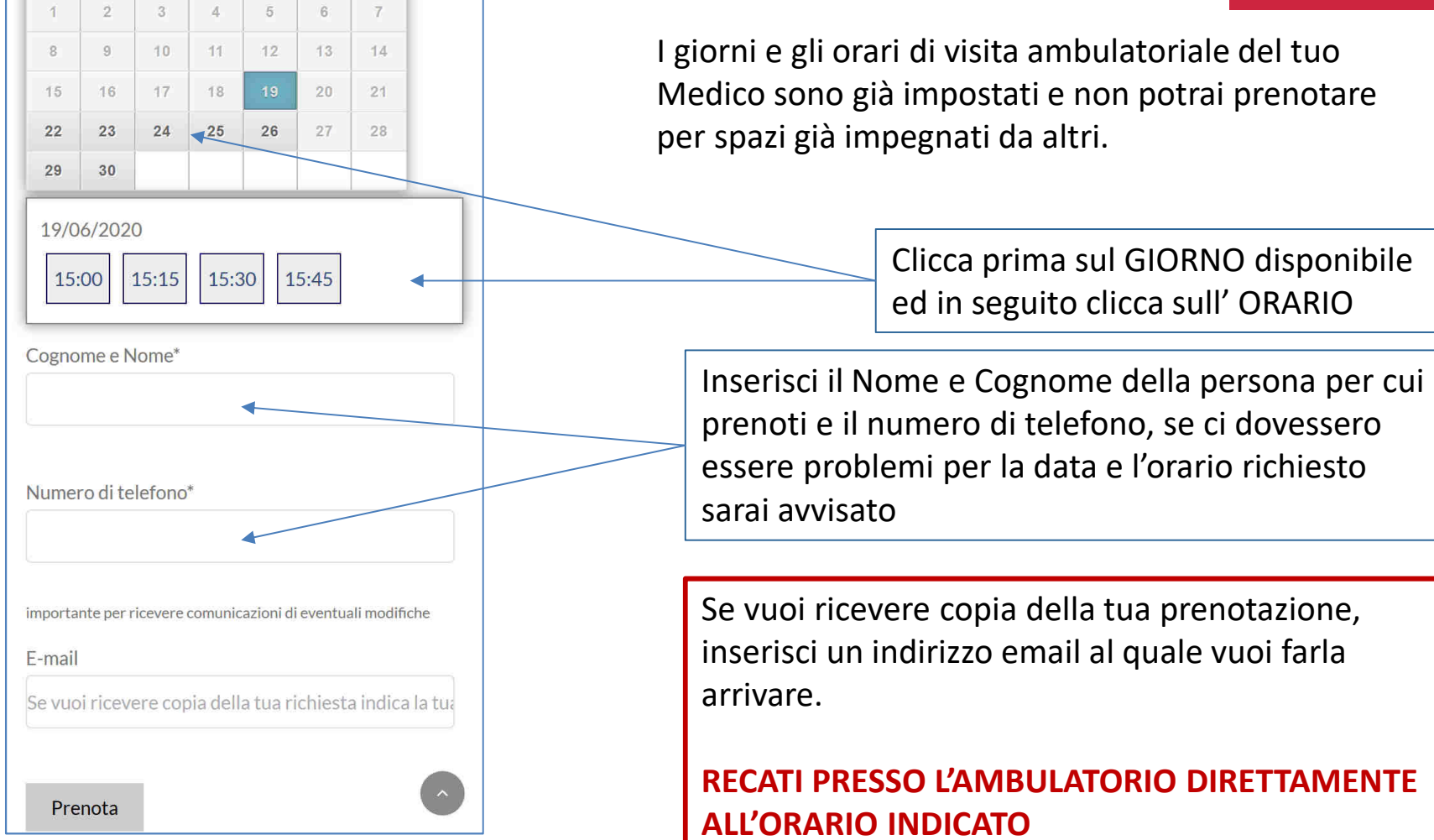

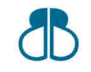

Brick Business studio – c.so Italia, 37 – Acerra (NA) – www.brickbusiness.it

#### **3 - BACHECA INFORMATIVA**

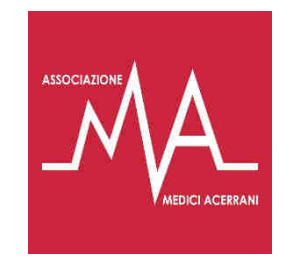

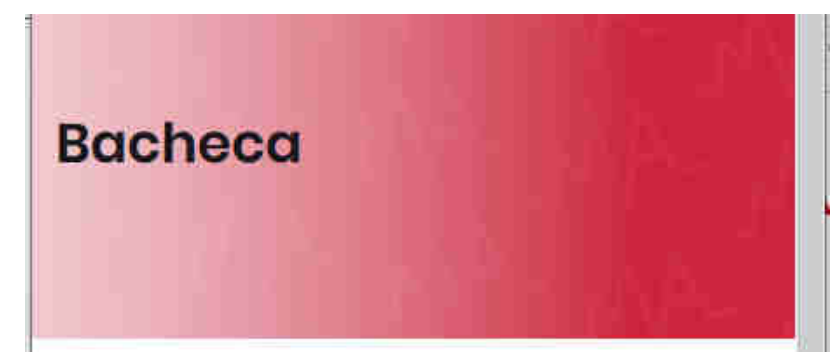

In questo spazio troverai avvisi, informazioni in merito ad eventi ed in particolare indicazioni in riferimento ad iniziative importanti per la tua salute come screening, vaccinazioni e agevolazioni.

Visita periodicamente la bacheca e resta aggiornato, clicca sul titolo e leggi.

#### Adozione plattaforma web

26 Aprile 2020

Gentile Paziente, questa piattaforma è lo strumento che permetterà di avere il nostro rapporto medico/paziente in modo telematico [...]

In questa sezione trovi tutti gli avvisi che comunemente avresti trovato nella bacheca presso l'ambulatorio, visita frequentemente quest'area per avere tutte le informazioni utili ad essere in salute.

Gli avvisi sono organizzati in elenco, dal più recente al più vecchio.

**Clicca sul titolo per leggere l'avviso completo**

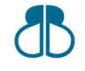

Brick Business studio – c.so Italia, 37 – Acerra (NA) – www.brickbusiness.it

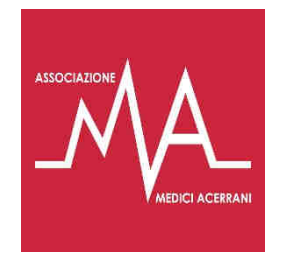

#### **BUON UTILIZZO**

# www.mediciacerrani.it/cognome

Il cognome del tuo medico

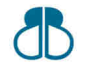

Brick Business studio – c.so Italia, 37 – Acerra (NA) – www.brickbusiness.it